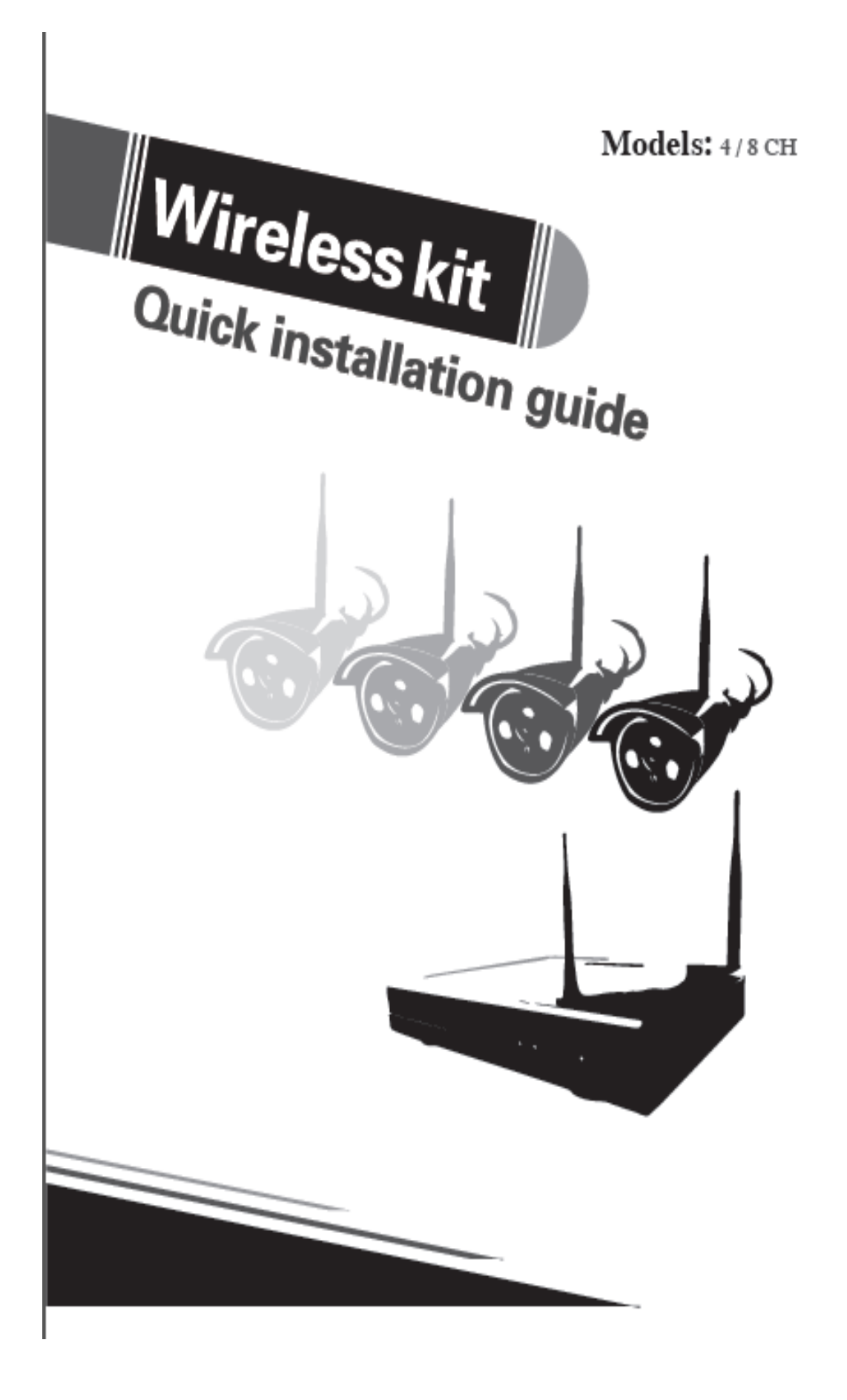

# **Hardware description**

#### **1 Statement**

**Sincerely thanks for purchasing our products,pls contact us if any problem or requirement. This manual is network video recorder.** 

**This user manual may contain incorrect place in technology,place not matching with product Function or operation, or printing mistake.** 

**We will update our user manual according to our updating in produnct,and will periodically Improve or updating the product and programming.the updating content will add in the new User manuai,we won't inform.** 

**If the product's description in user manual is inconsistent with the real products,pls based on** 

**The real products.** 

### **2 Safety cautions**

**1.Pls don't put a container with liquid on DVR (like Vase).** 

**2.DVR should put at a ventilation place,and prevent clogged the ventilation hole.** 

**3.Check the power voltage,in case if damage by wrong voltage.** 

**4.DVR should work at the technical standard range of temperature and humidity.** 

**5.Place DVR on level,pls avoid intstalling at a sharp pounding place.** 

**6.Moisture dust in PCB will cause short,circuit,for long-term use of the DVR,you can Perodically remove dust in PCB by brush.** 

**7.It will cause burst if replace battery in wrong way,we don't suggest user to replace by Himself,if need replace,only use the same type or equivalent type battery,pls don't try to Open or maintain the battery.** 

**8.DVR installation need according to specification,you can take the national or local standard** 

 **As reference.** 

## **3 Open-package inspection**

**After receive product,pls open giftbox,remove NVR and put it on suitable place,check accessories.If any damage or lack,kindly pls contact to the distributor** 

## **4 Installation diagram**

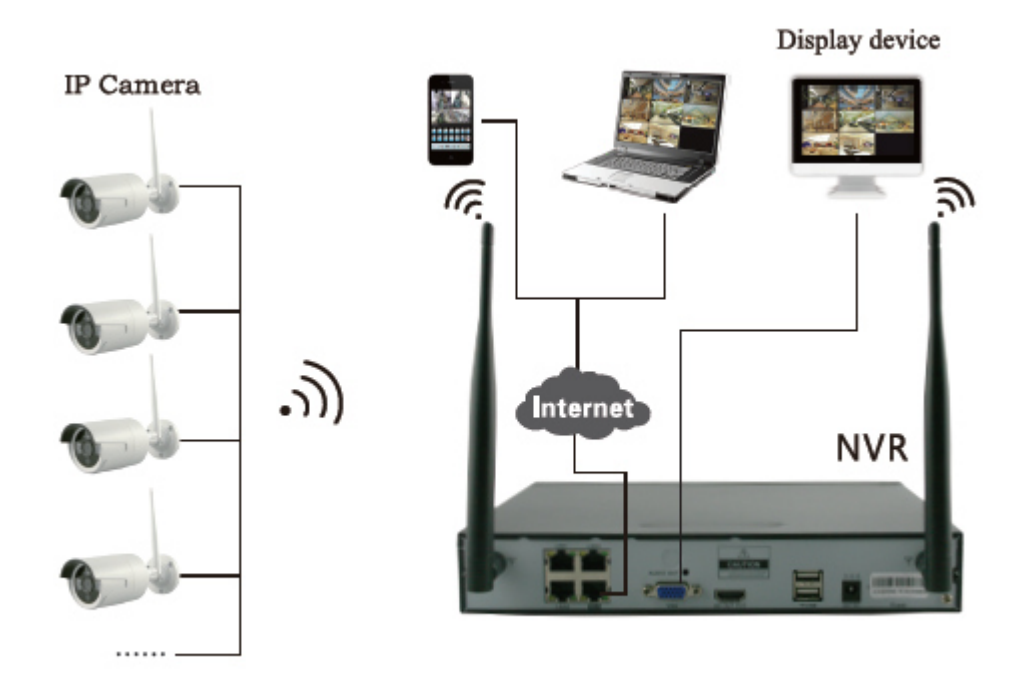

## **5 Antenna location**

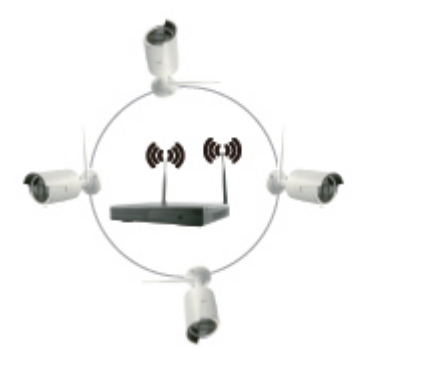

Correct method fault method

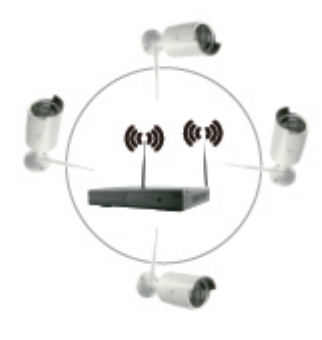

**The signal coverage of Antenna is similar to a round circule.Antenna located in center of the** 

**round circule,signal of surrounding is much stronger,but much weaker if antenna endpoints backoff direction.according to the signal divergency characteristics of antenna,and in order to guarantee the video quality,IPC antenna should try to keep in parallel or tangent with NVR antenna.** 

**6 HD Install** Notice that the HDD had been used need supplier recommend, and need make suer already cut off the power.

**Install Steps: 1.Remove the screw of the dvr 2.Connect the HDD cable and power line 3.Assmble the screw,andfix the HDD in the bottom of NVR 4.Close the cover and fix it** 

### **7 Rear Panel Description**

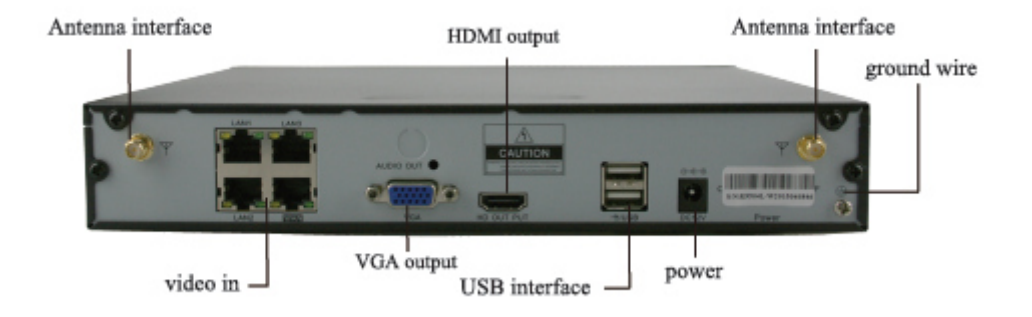

#### **8 Turn on/off**

**Confirm that AC voltage accessible matches withDVR.Ensure that the DVR power outlet connect with a good middle ground grounding.After switching power, the device started,**【**POWER**】**light is on.Turn into system,if the panel status light flashing,it's normal conditions.** 

# **9 NVR,IPC parameter list**

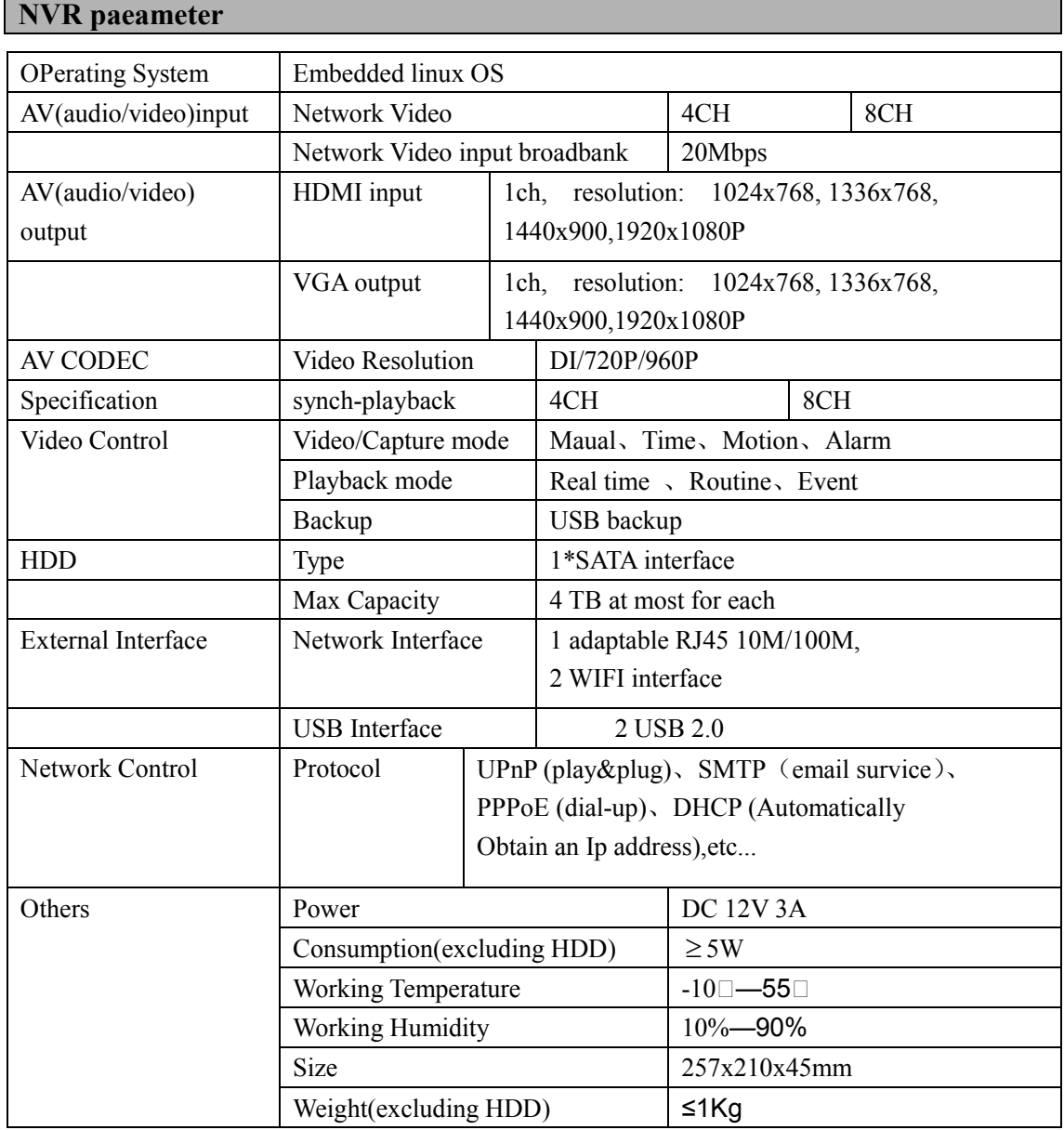

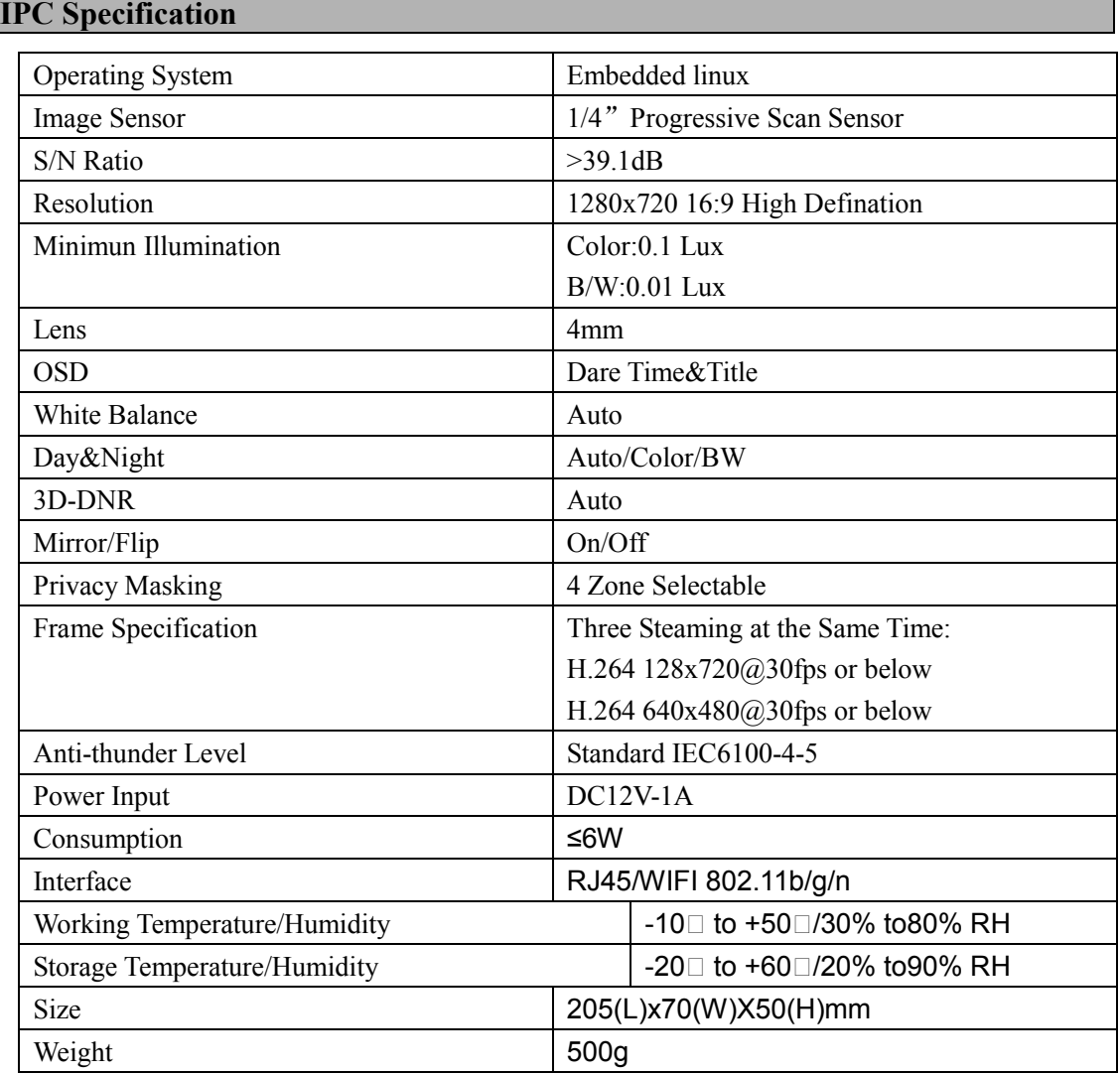

# **Software operation**

#### **1 add camera by matching code**

Steps: right click the blank of main interface -> click"System Setup"System Setup->"Channel Setup"->"Channel Setup".Click"quick adding",then Pop up "video manage"

Two ways for Wireless NVR to add IPC "Code Add"and "Auto Add".

Adding camera by matching code,the camera transmits video images through wireless and NVR,IP is 17.20.14.X;

Auto adding the camera ,the camera transmits video images through the cable and NVR,IP is 172.25.123.X;

**Note:**the camera has been matched by factory,no need to add other cameras.If you need to match one code.Firstly,take one network cable and connect any NVR lan port and power on the device to malk sure there is still have any channel can add one camera.

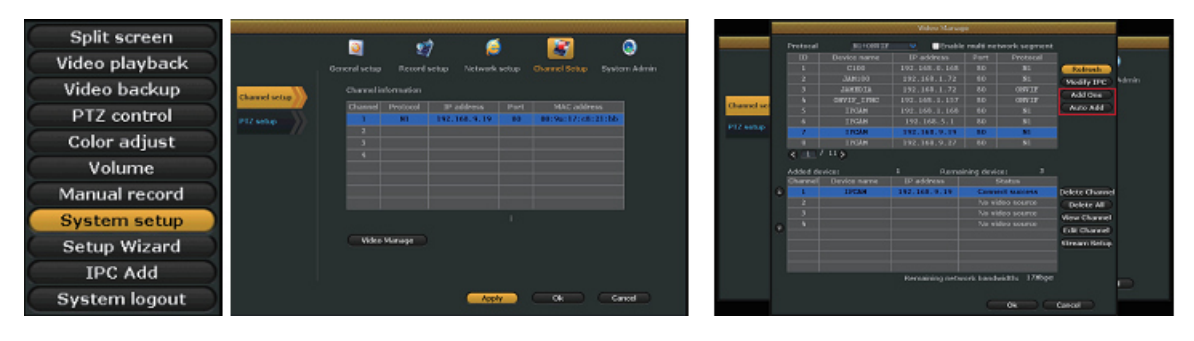

#### **2 Video playback**

**Step:** Right click mouse in main menu —Video playblack —choose channel NO.—choose record mode —in Search time,input beginning time and end time —click search,recording will Come out ,drag time bar —click playback to start

**Tips:** Playback icon introduction: **K** playback 1 fram previous **Pl** playblack 1 frame next **P** play **II** puse **b** fast forward  $x2, x4, x8$ 

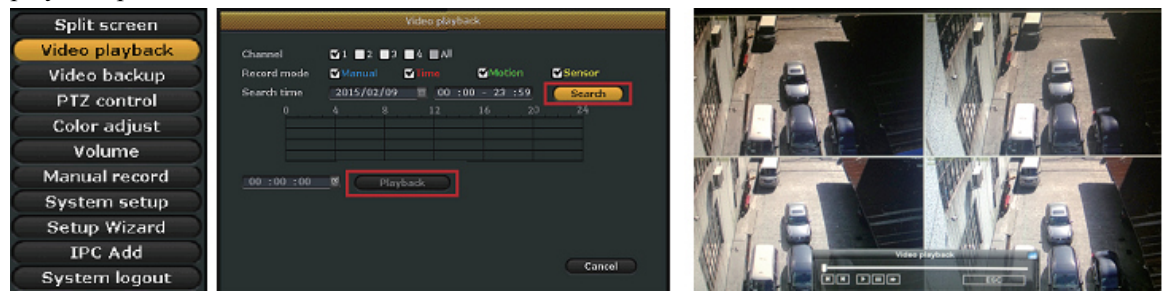

### **3 Video backup**

**Step:** Right click mouse in main menu —Video backup —choose channel No.—choose record mode —in Search time ,input beginning time and end time —click serach,recording will come out —choose the cideo which need to backup —click video backup

**Tips:** Support 32G U disk backup max ,recording will be packed every one hour

#### Wireless NVR kit Quick installation guide

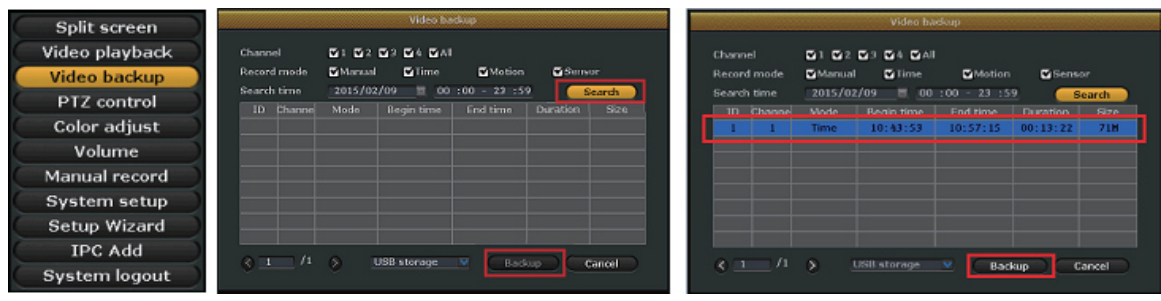

#### **4 Video detection**

Step 1:Right click mouse in mian menu →System setup →Record setup →choose motion→ choose all  $\rightarrow$ click Copy to  $\rightarrow$ click OK to save setting.

Step 2:Choose Video detection →set sensitivity as requirsd→choose motion→set Alarm,Bizzar or Email as required→click Copuy to→click OK to save setting .

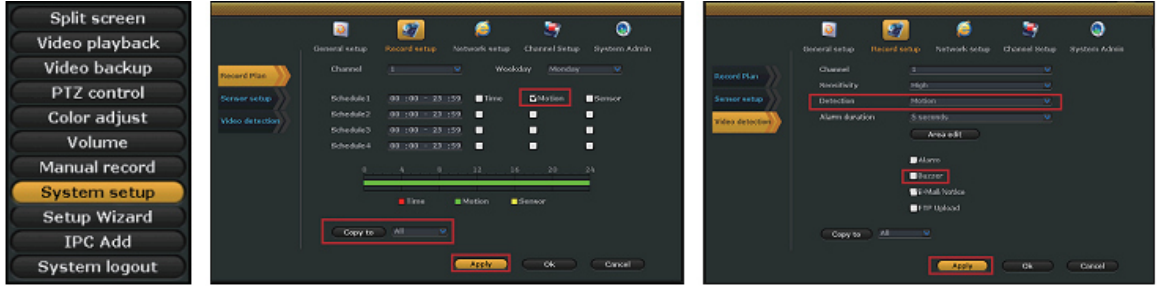

#### **5 Generate Esee ID**

Precindition to generate Esee ID is that make sure video recorder is connected with network,and IP address is available Right click mouse in main menu —System setup—Network setup If user is familiar with LAN,then no need to choose DHCP which help to get IP address automa tically .Manually input IP address and DNS address,video recorder will generate ID by network,once generate,it will appear in menu

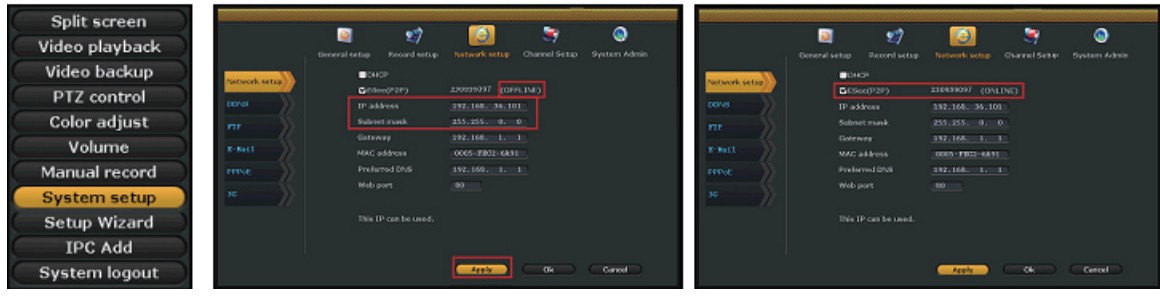

If user not familiar with LAN,or video recorder is in independent network,can choose DHCP to get availableIP address

After video recorder get IP address ,it will generate Esee ID automatically

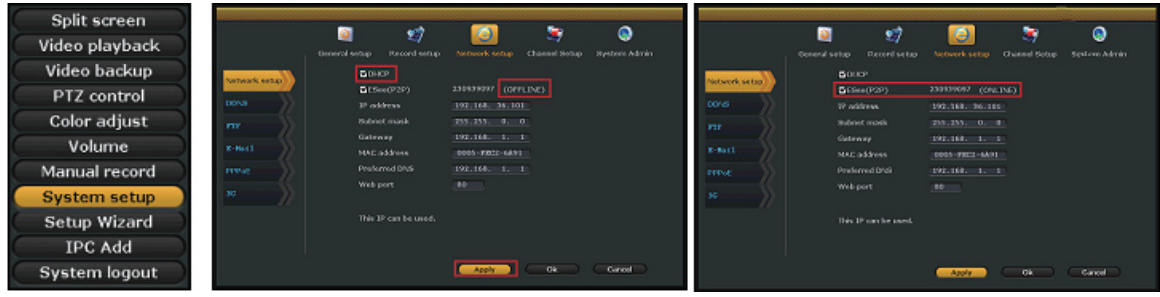

## **6 Access in LAN**

**Step 1:** Right click mouse in main menu — System setup —Network setup —check video recorder IP address

**Step 2:**Access by computer in same LAN ,input video recorder IP address and prot( If prot is 80, no need to input)in IE prowser or any other browser.Then it will access LAN log in webpage,input user name and password,click log in

**Step 3:**Once access successfully,can get video

**Tips:** Please make sure video recorder and computer in same network segement

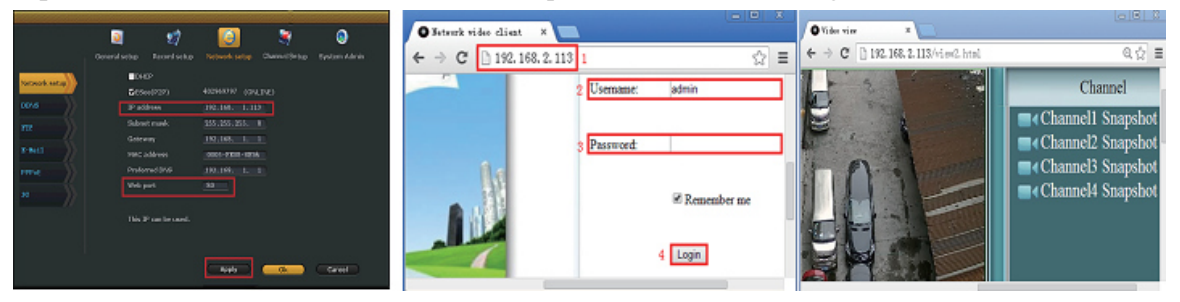

### **7 Access in WAN**

**Step 1:** Right click mouse in main menu—System setup—Network setup —check video recorder IP address

**Step 2:** Access by computer in WAN,input www.e-seenet.com in IE browser or any other browser.Then it will access log in webpage ,input ID,user name and password,click log in Step 3: Once access successfully,can get video recorder side upload and computer side download speed,each channel need above 20KB

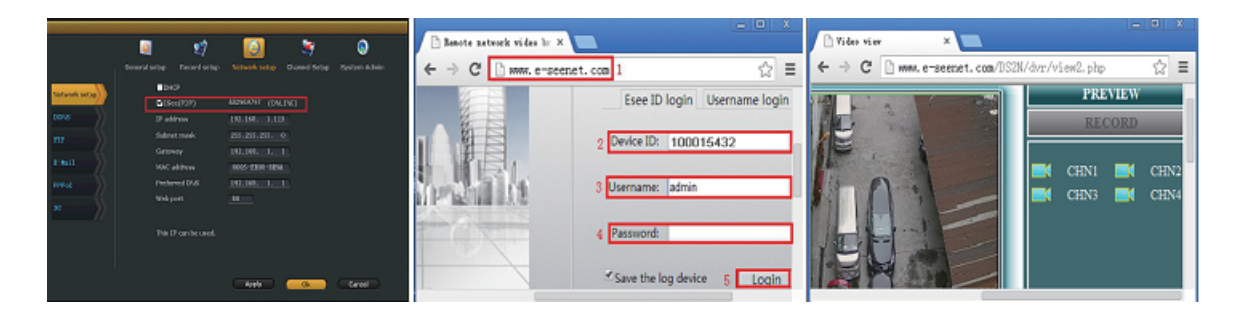

### **8 Android mobile application download and installation**

**No.1:** Go to www.e-seenet.com in computer,click help —software download —find Android mobile applocation,click download to save in computer —copy to mobile to install

**No.2:** Scan two-dimension code by mobile directly ,enter download page,click download to mobile .If mobile.If mobile do not support two-dimension scan,can input www.e-seenet.com/help/download.php in mobille browser,enter download page,click download to mobile

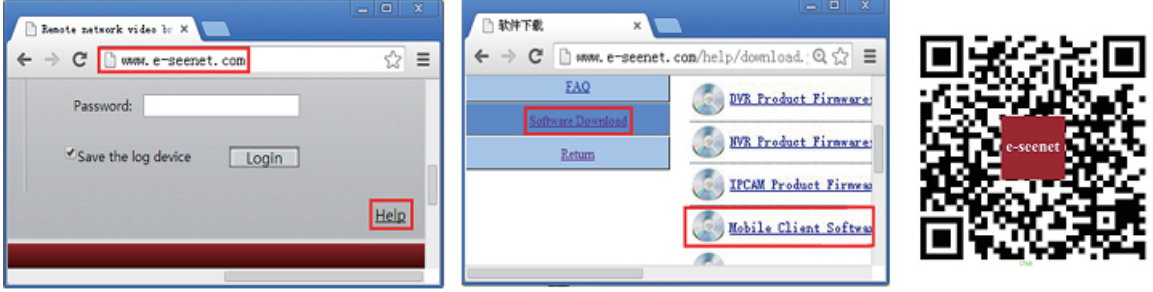

### **9 Iphone application download and installation**

**Step 1:** Go to APP store **Step 2:** Search Eseenet **Step 3:** Input APP ID passworld **Step 4:** Click download

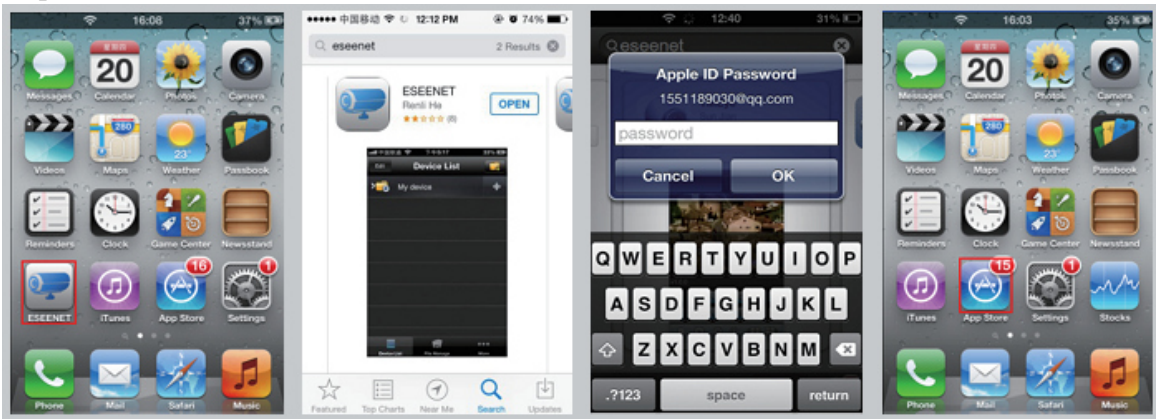

### **10 Esee mobile application (Eseenet)-Add device**

- **Step 1:** Log in Eseenet application, Click "+"icon
- **Step 2:** Enter device edit page
- **Step 3:** Input video recorder log in information
- **Step 4:** Added successfully .it will show below page
- **Step 5:** Click channel No.to get video

#### Wireless NVR kit Quick installation guide

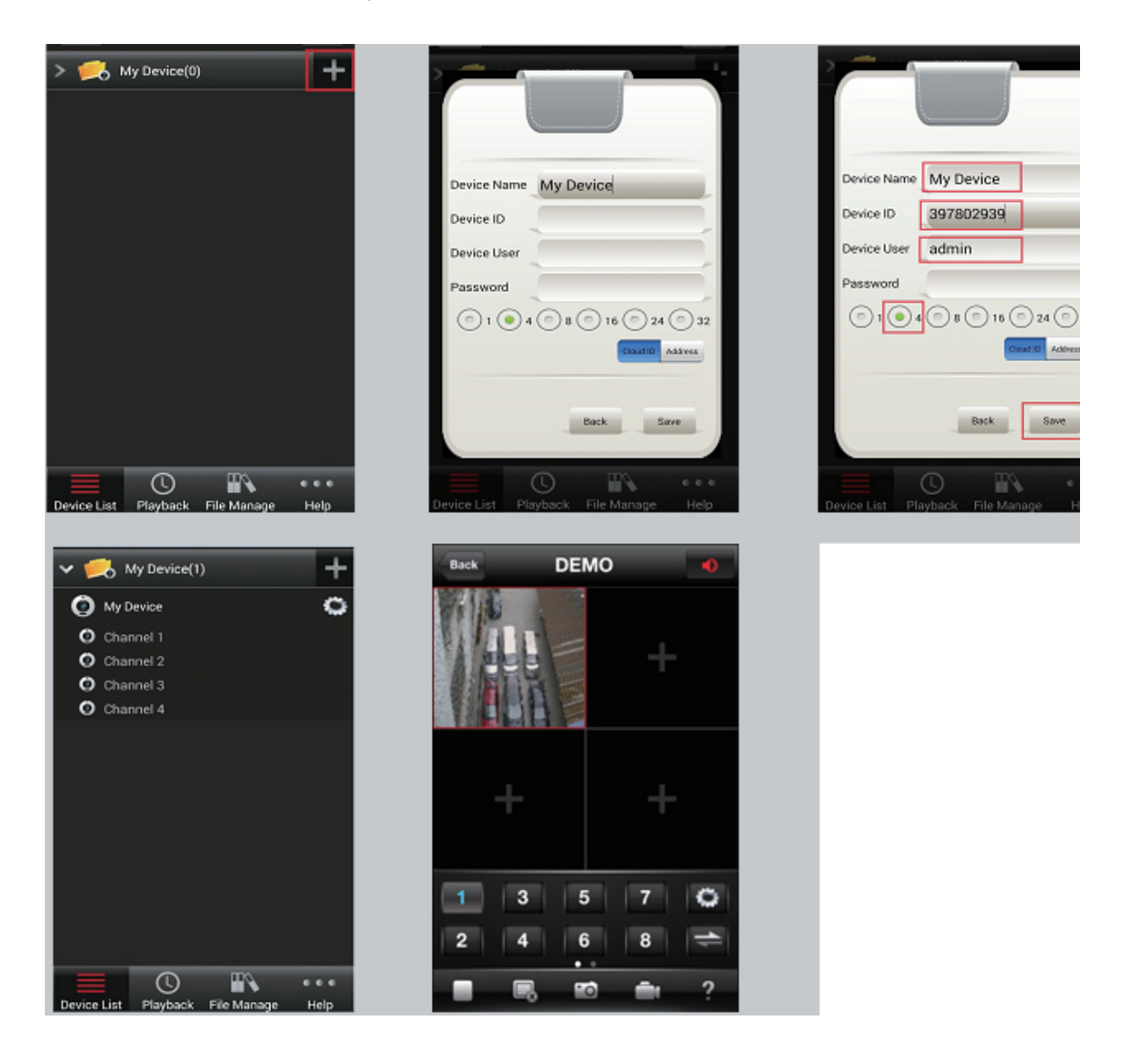

### **11 Esee mobile application (Eseenet)**—**function**

- **Step 1:** It will connect channel 1 video by default,click "+"to add more channel
- **Step 2:** Click this icon to edit video recor log in in formation
- **Step 3:** Add device group
- **Step 4:** Play/Pause Snapshot/Rerord
- **Step 5:** File management and more settings

#### Wireless NVR kit Quick installation guide

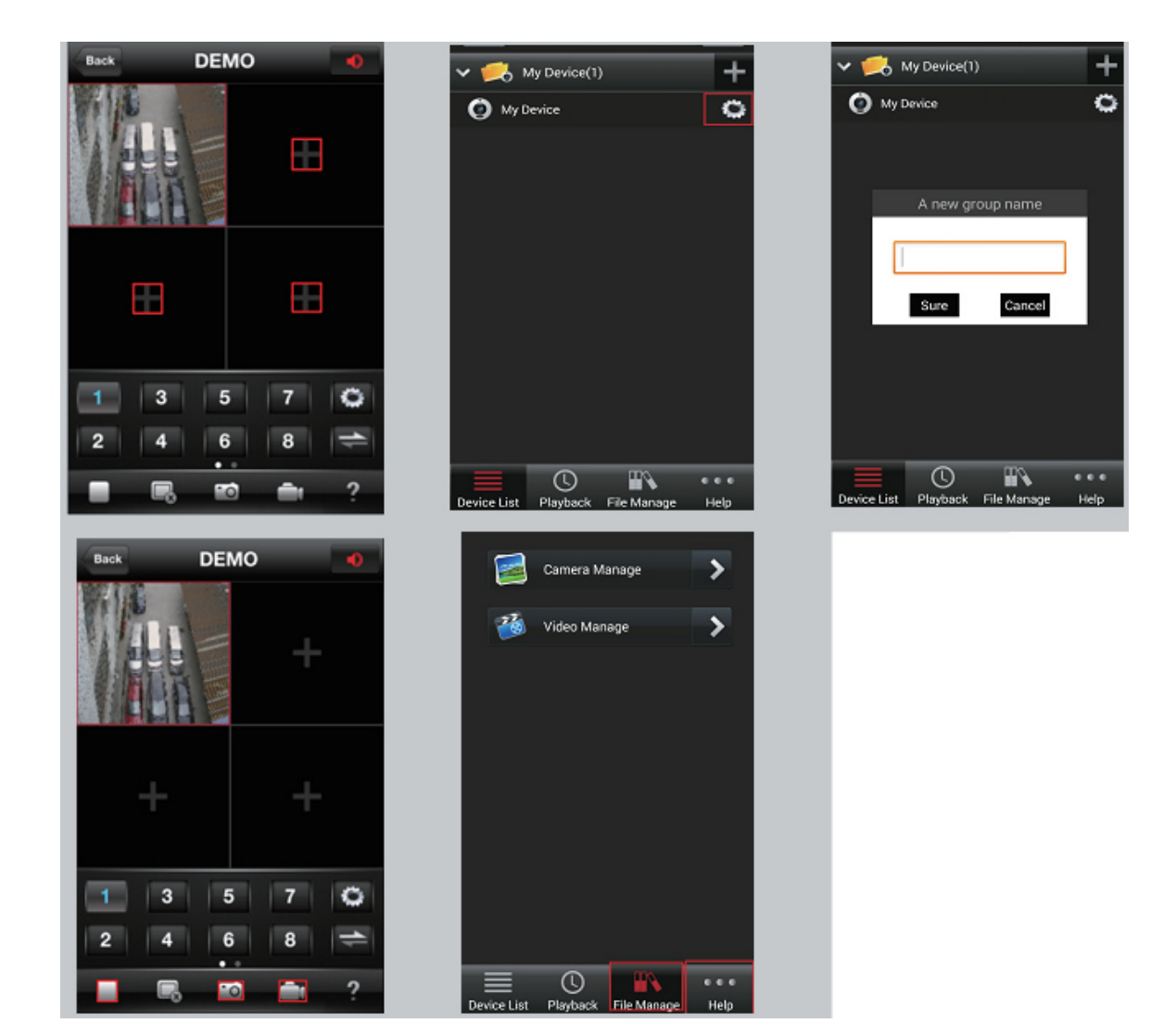

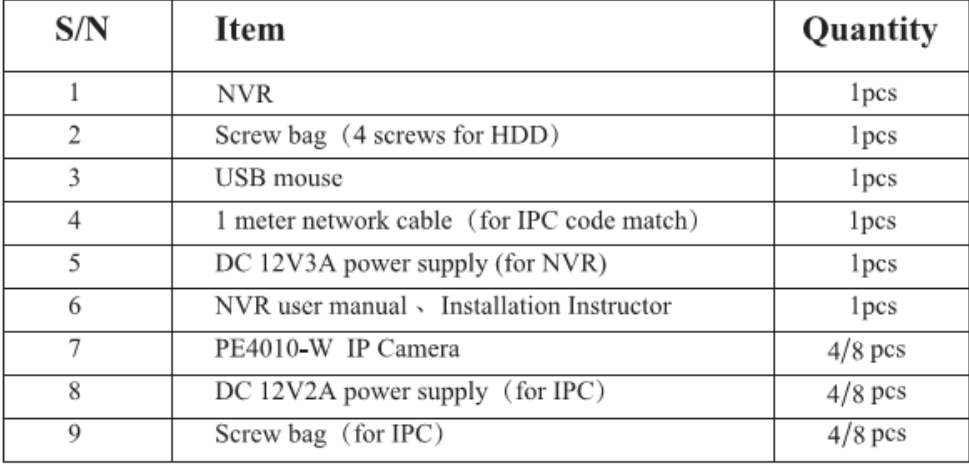

# **Packing list**

#### Notes:

1. Device will not in guarantee if caused by below reason:

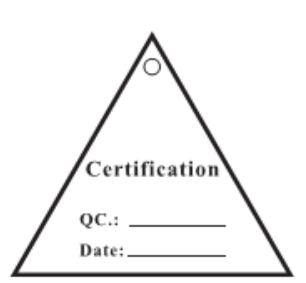

- A.Accident;negligence;disaster;mis-operation. B. Do not conform to the environment and conditions, such as
- power improper, working temperature too hight or too low, lightning stroke.ect.
- C. Ever be maintained by other center which not belong to the real factory.
- D.Goods already sold more than 12 months.

# APP download scan here

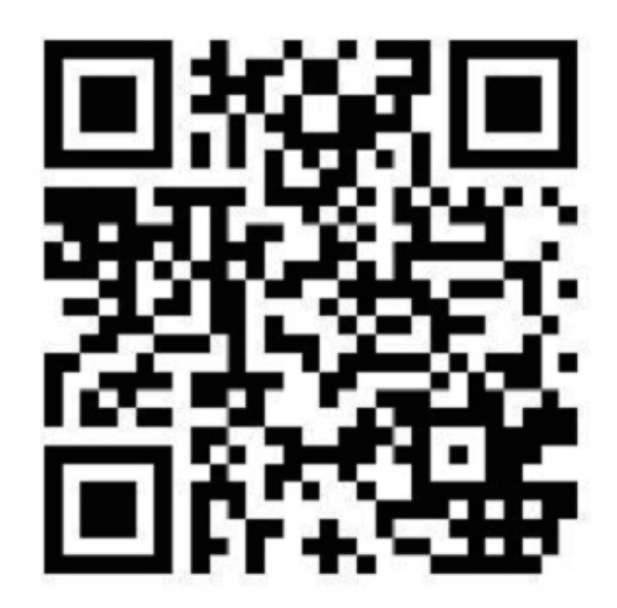